# **TAKING ATTENDANCE How to take attendance and/or collect waivers electronically in Campfire Events (for Chapters and Groups)**

Campfire Events is one of the strongest and most versatile tools available to Sierra Club leaders. By taking attendance for the event you've [previously created,](https://docs.google.com/document/d/1Im8c_cu4vp4dKiOzgqjTPuX_4uiBNj8p8JVf5MYPxhg/edit) you can replace a physical sign-in sheet to understand who came to an event, and/or collect new names. Taking attendance allows those who participate in your event to sign in electronically, effectively outsourcing your data entry and ensuring your data gets to the right place in the Sierra Club data universe.

Table of Contents:

- I. [Getting Started](#page-0-0)
- II. [Take Attendance](#page-1-0)
	- A. [Add Participant](#page-1-1)
- III. [If your event requires waivers](#page-2-0)
	- A. [Collecting waivers during registration](#page-2-1)
	- B. [Collecting waivers in the Take Attendance screen](#page-3-0)
		- 1. [Adding a new participant](#page-4-0)

## <span id="page-0-0"></span>*Getting Started*

To get started, log into Campfire Events at [https://campfire.sierraclub.org](https://campfire.sierraclub.org/) and select Events. To take attendance, press the green My Event Attendance button.

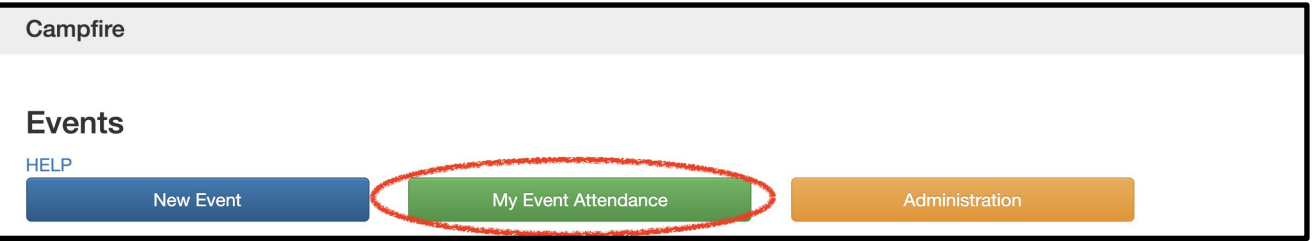

On the backend of this function, you will only see events you are marked as a Leader for that take place anywhere from 14 days before or after the current date.

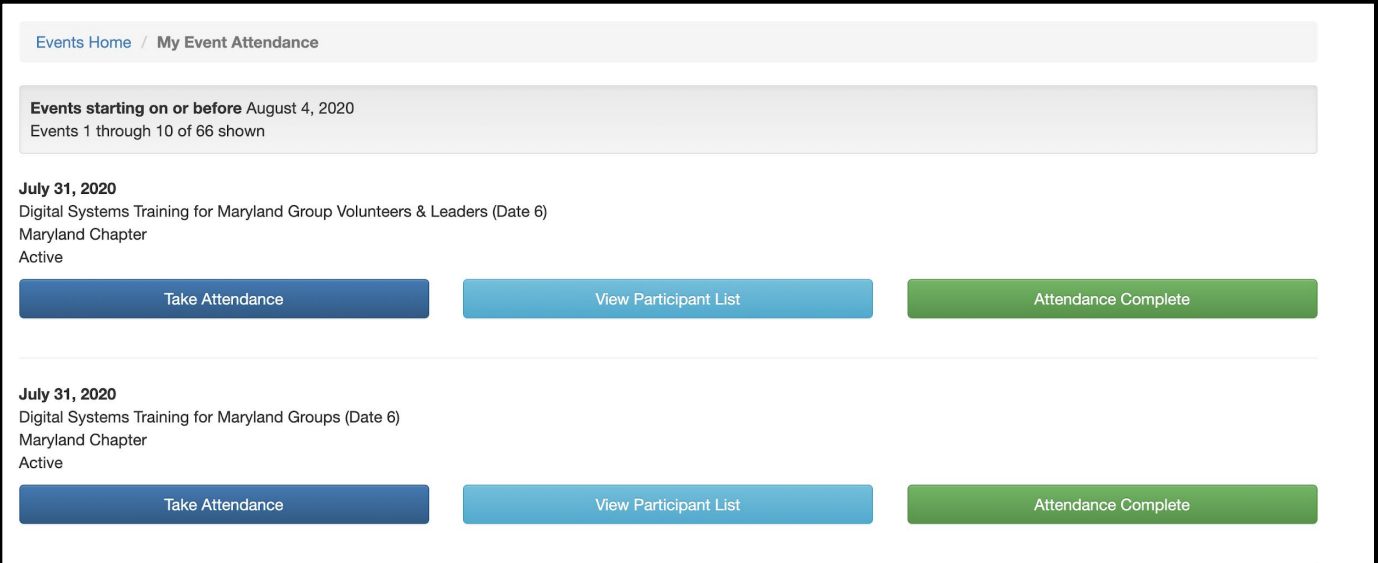

## *Campfire Events How-to Doc # 4 Taking Attendance from 10/8/2019 / Angeles updates 1/2021*

If just a list of participants who have already registered is needed, use the View Participant List button. To signify that the attendance information is complete, press the Attendance Complete button.To take Attendance on an event, press Take Attendance.

### <span id="page-1-0"></span>*Take Attendance*

On the take attendance screen, all registrants to the event will appear. *Note: This page can be accessed on a mobile device and kept in the memory of the device even when the device isn't actively connected to the internet. It will take any data added to the page, and once internet service is restored, the Save Changes button can be pressed to save any changes.*

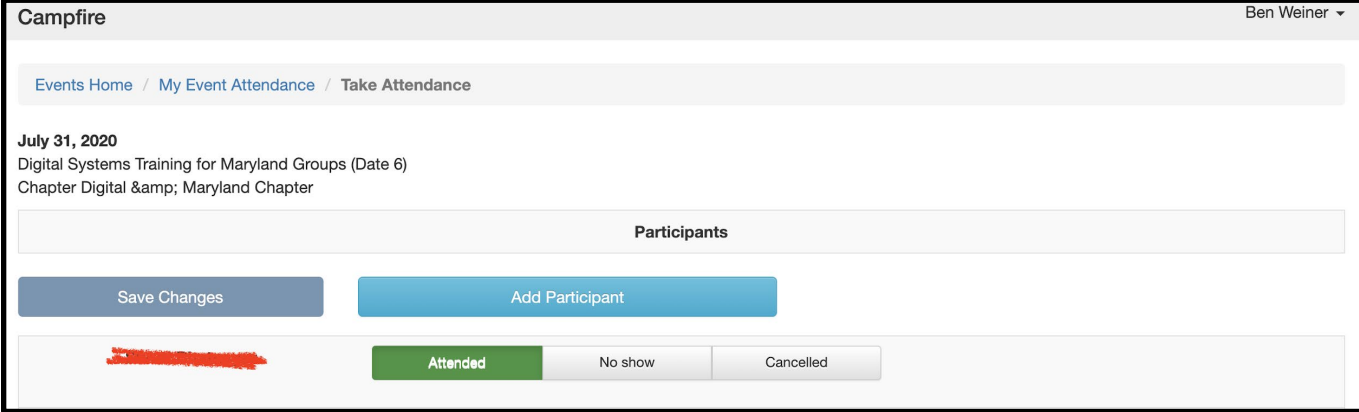

For each registrant, you can select a status. Please reference the chart below for the statuses available.

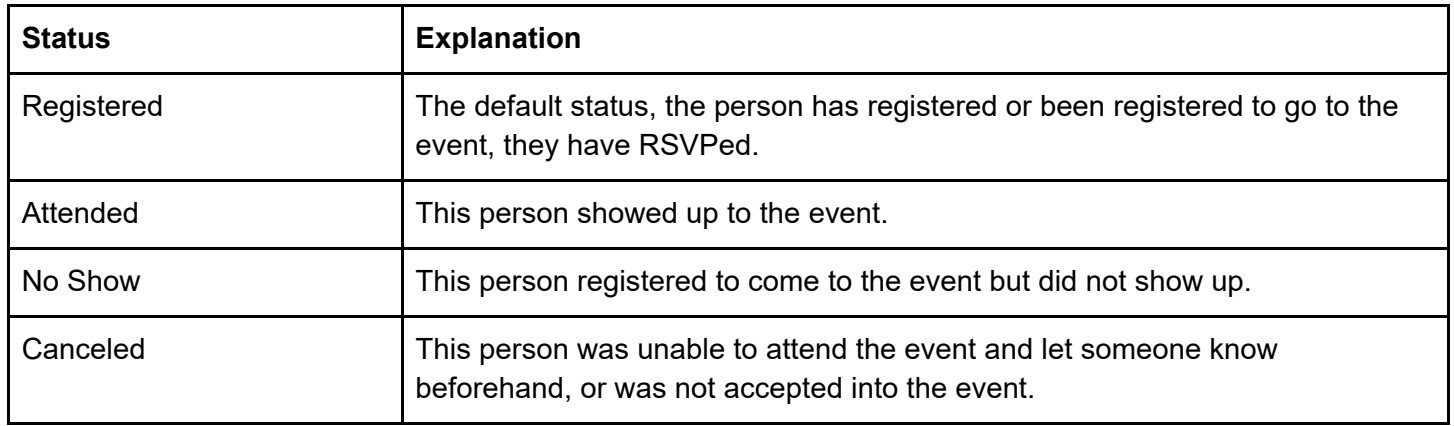

It is important to set attendance either here or in the [Registered Participants](https://docs.google.com/document/d/10_UkQHlAfX6JQx8quWfrP990UstW7zt4XSmcD2usZUA/edit) function of Campfire to get an accurate understanding of who did or did not attend your event. This information is vital so that the whole Sierra Club can understand who our most dedicated activists are.

### <span id="page-1-1"></span>*Add Participant*

If a participant at your event is not already registered, it is easy to add them to the registration list. Press the Add Participant button to do so.

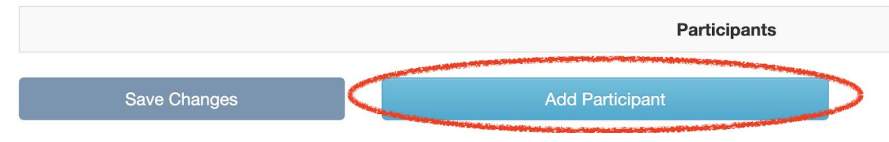

Once the button is pressed, hand the device to the participant or get their expressed verbal consent for you to fill their information in the form that pops up.

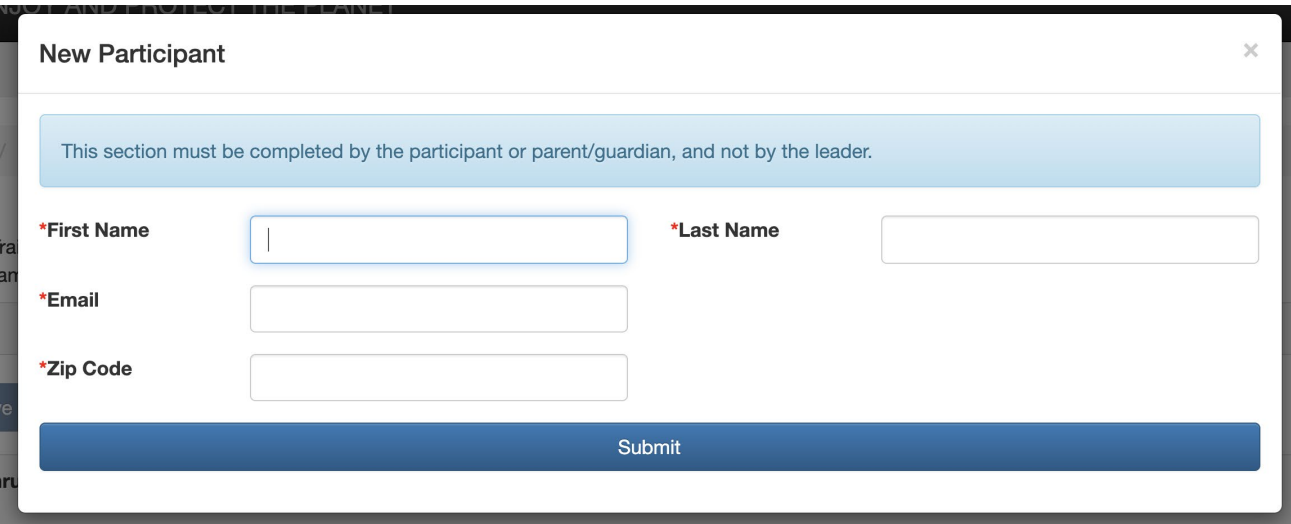

Upon completion of the information, press the Submit button.

#### *Attendance Complete*

Once all registrants have been entered as Cancelled or Attended, one can use the Attendance Complete button to mark the remainder of the registrants as No Show and finish the attendance process. To do so, press the green Attendance Complete button at the bottom of the Take Attendance screen.

*Note: You can revise attendance at any time, even after Attendance Complete has been pressed!*

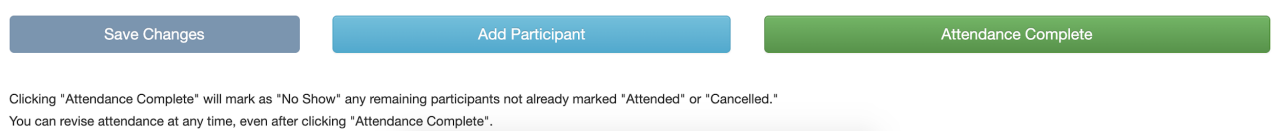

#### <span id="page-2-0"></span>*If your event requires waivers*

If you are putting on an event where participants should fill out the Sierra Club Participant Agreement, which includes most outings and select other events, make sure to [check the Waiver Required? Checkbox when](https://docs.google.com/document/d/1Im8c_cu4vp4dKiOzgqjTPuX_4uiBNj8p8JVf5MYPxhg/edit#bookmark=id.oeebf7lf9dqp) 

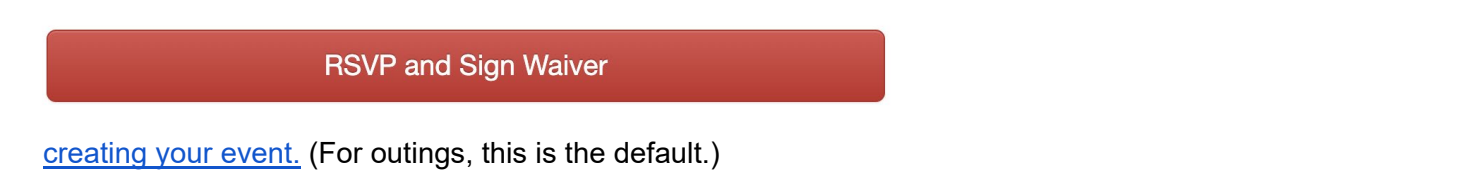

<span id="page-2-1"></span>By checking the **Waiver Required**? box, you will allow digital waivers to be processed for your event. When a participant registers for your event, they will be greeted with a RSVP and Sign Waiver button.

The Sierra Club **Participant Agreement**. Upon pressing the RSVP and Sign Waiver button, the participant will be greeted with a screen allowing viewing and signing of the Sierra Club Participant Agreement.

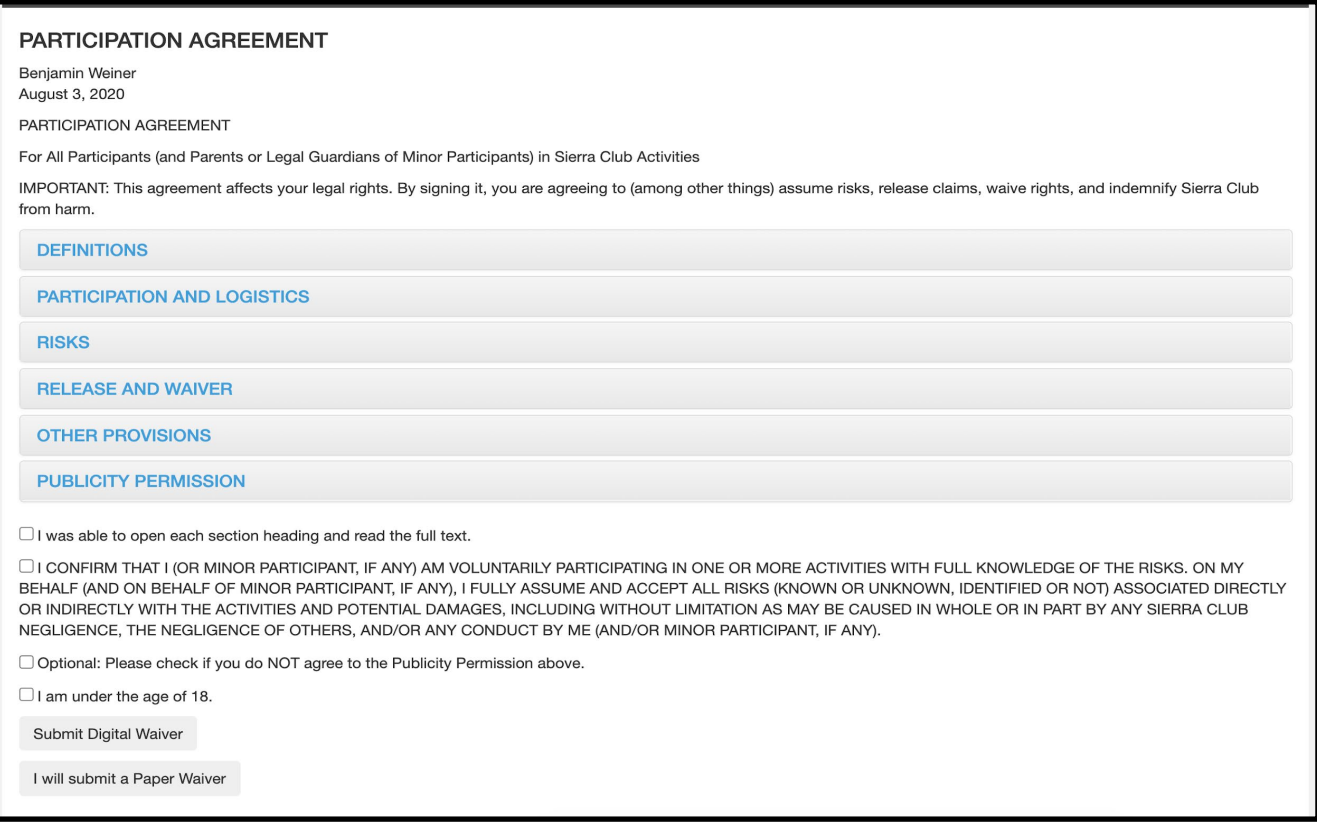

If the participant prefers to pursue a paper version of the agreement, they can then select "I will submit a Paper Waiver". **If neither waiver option is selected, the participant will not be registered.**

#### <span id="page-3-0"></span>*Collecting waivers in the Take Attendance screen*

When taking attendance for an event that requires waivers, more options will appear.

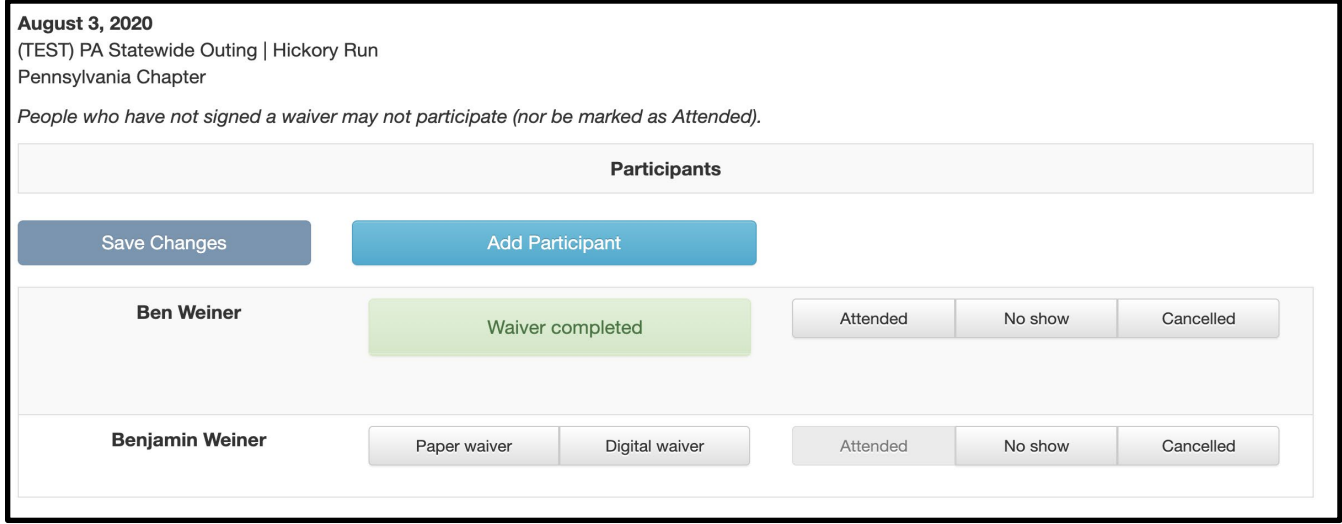

For each participant, their status regarding the waiver will be shown. Registrants must sign a waiver to participate and cannot be marked as Attended until they do. For each participant who has not completed a waiver in advance, you can select Paper waiver if the participant fills out a paper waiver, or Digital waiver.

If Digital Waiver aka the Participant Agreement is selected, a screen will pop up with the ability for the participant to fill out a waiver digitally on the device being used.

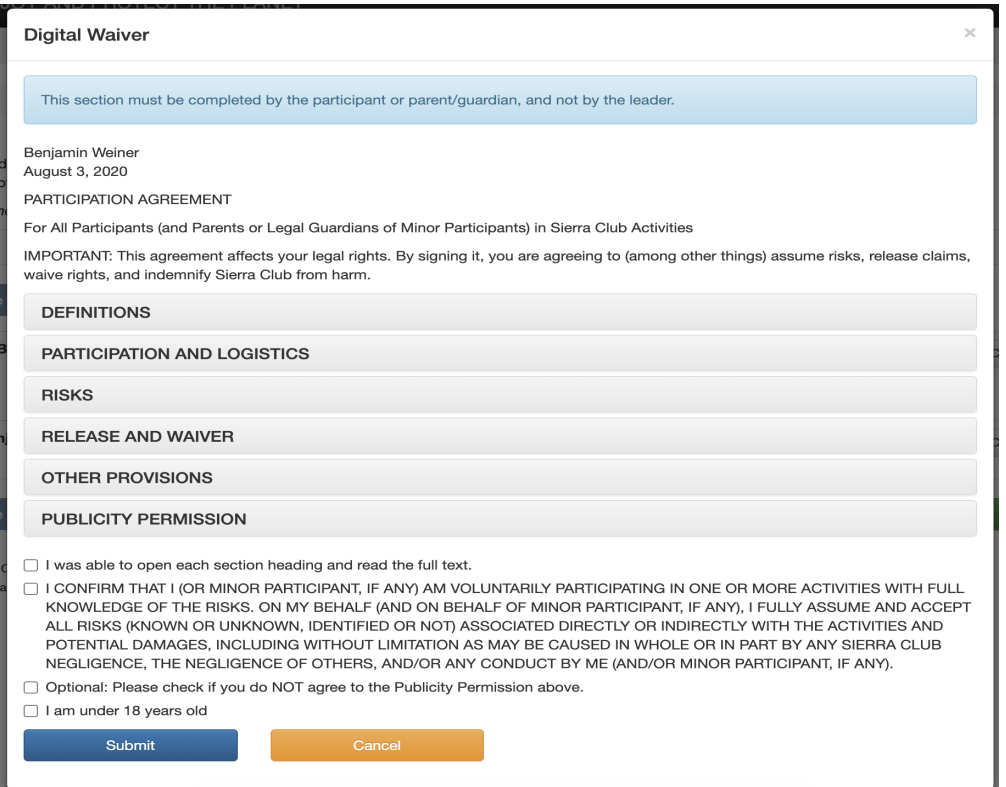

Upon hitting submit, the leader will then be able to mark that participant as attended.

#### <span id="page-4-0"></span>*Adding a new participant*

When adding a new participant to an event that requires waivers, this choice will also be present, with the option for the new participant to sign a paper or digital waiver present on the Add Participant popup.

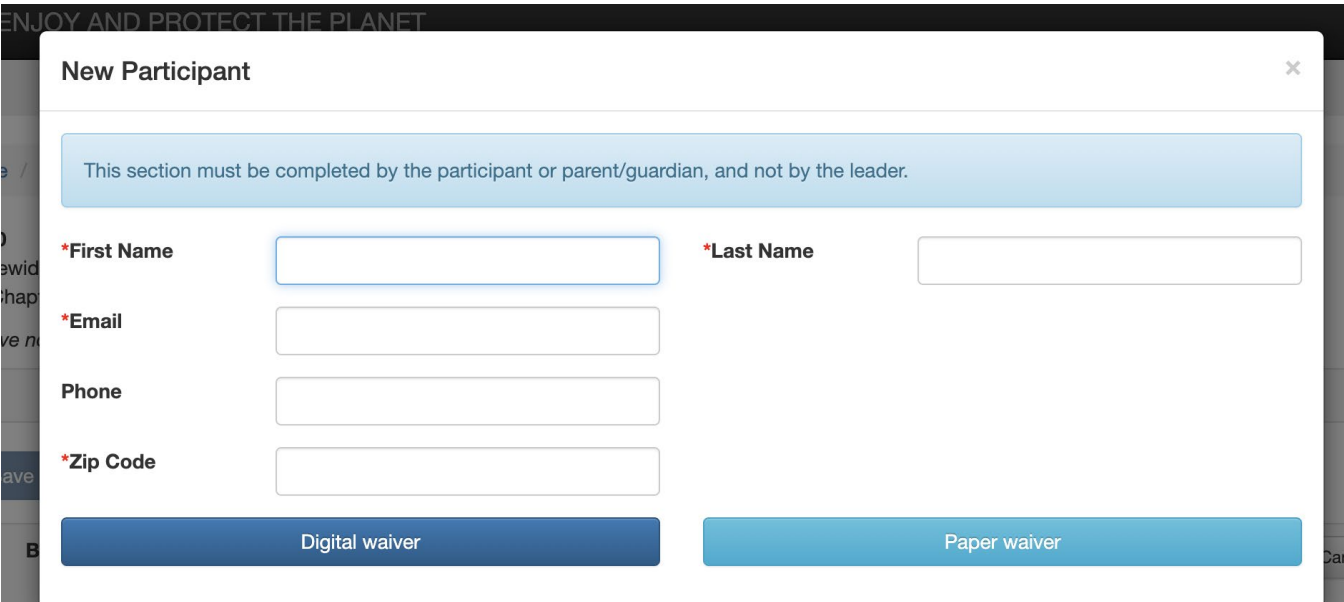

# **ANGELES CHAPTER CONTACTS:**

Sr. Director [Morgan Goodwin,](mailto:morgan.goodwin@sierraclub.org) Communications & membership questions [Jonathan Howard](mailto:jonathan.howard@sierraclub.org) Outings OMC Chair [Will McWhinney](mailto:willmcw@gmail.com) or [OMC@Angeles.SierraClub.org](mailto:OMC@Angeles.SierraClub.org) Campfire Liaison, [Jane Simpson](mailto:outdoorjsimpson@gmail.com)  LTC Admin [ltcangeleschapter@gmail.com](mailto:ltcangeleschapter@gmail.com) National help / Digital Strategies [core.help@sierraclub.org](mailto:core.help@sierraclub.org)